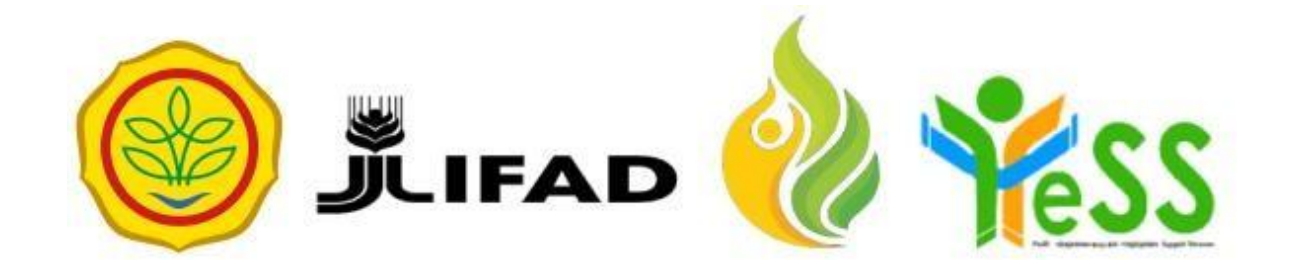

# **PANDUAN**

REVIEWER **YESS** 

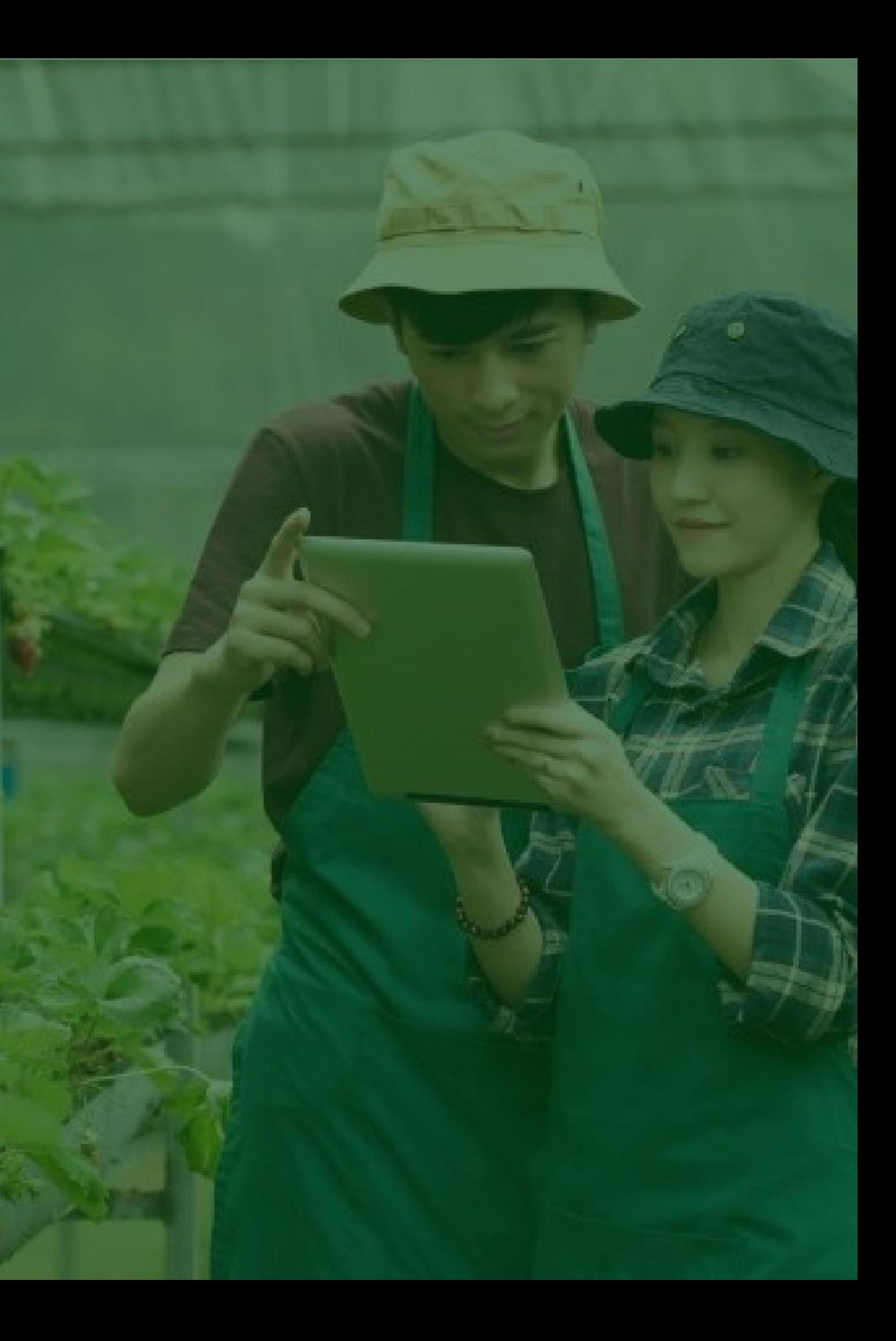

## **Login Aplikasi Hibah Kompetitif**

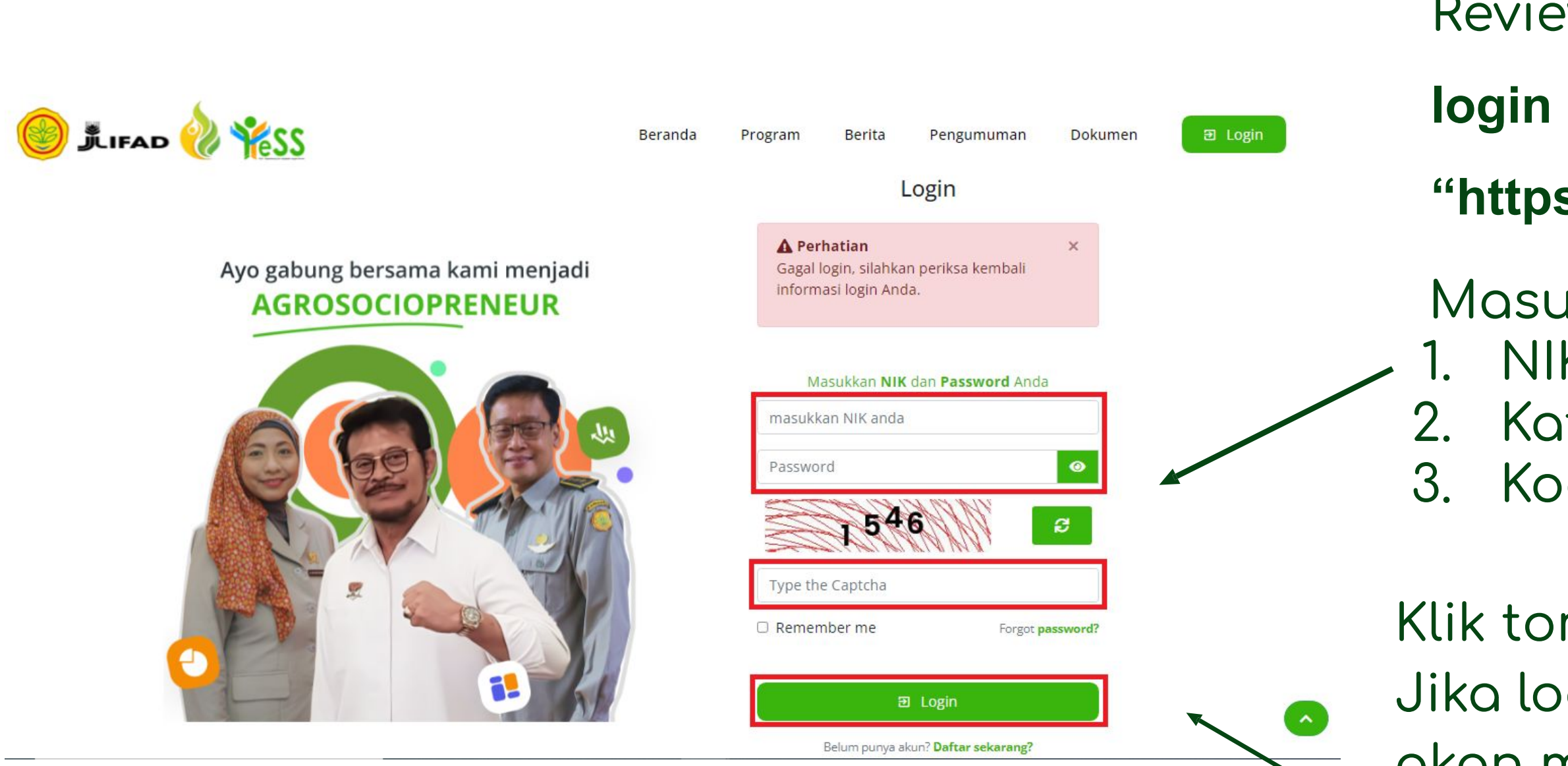

- Reviewer dapat menuju **halaman**
- **login** pada website
- **"https://yess.pusdiktan.id"**
- Masukkan: NIK/username 2. Kata sandi 3. Kode captcha
- Klik tombol **login**
- Jika login anda berhasil, maka anda akan masuk di halaman dashboard Jika login anda gagal, maka akan ada informasi login gagal

## **Melakukan Review Proposal Hibah Kompetitif Reviewer Akademisi**

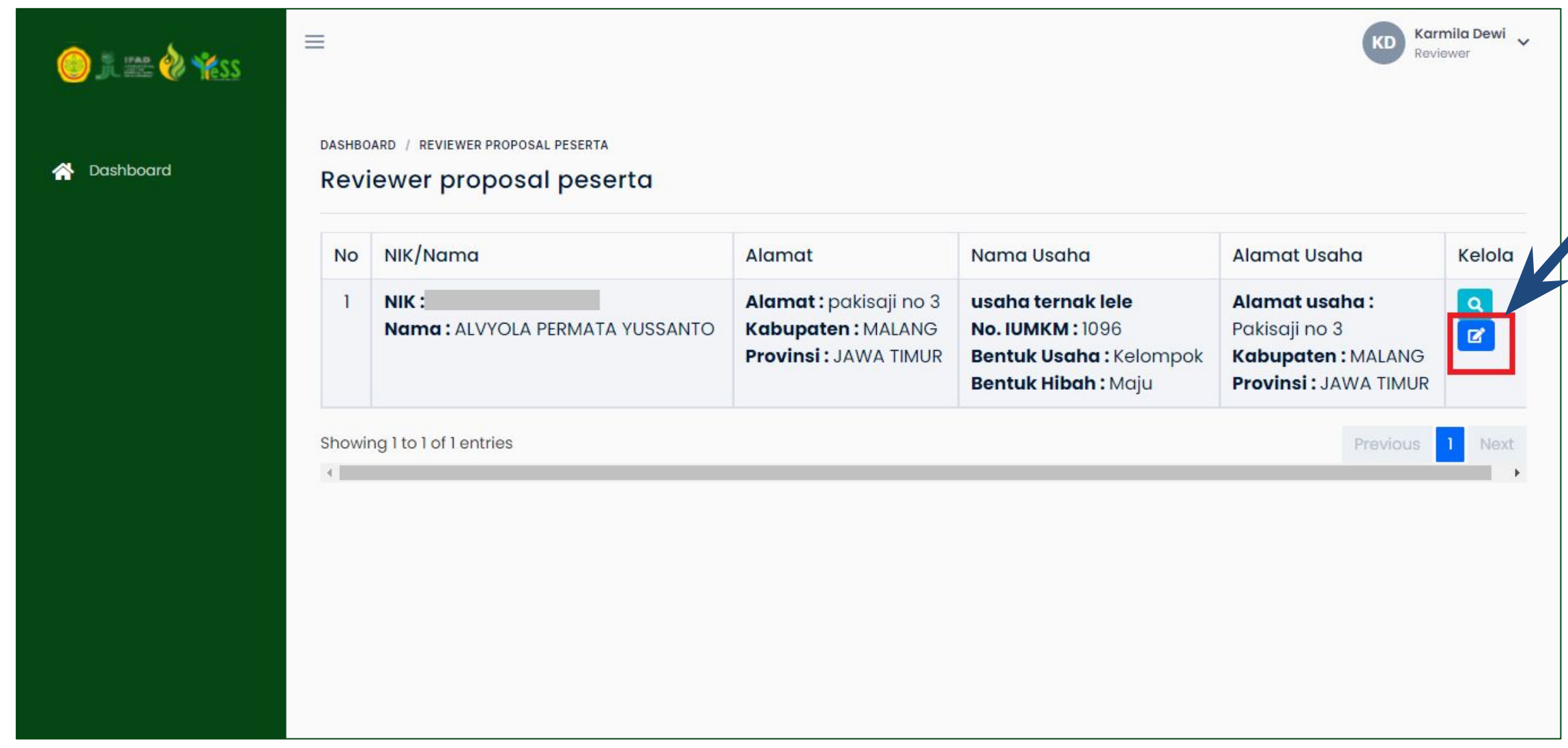

## Untuk melakukan review akademisi, anda dapat klik button **edit**

## **Melakukan Review Proposal Hibah Kompetitif Reviewer Akademisi**

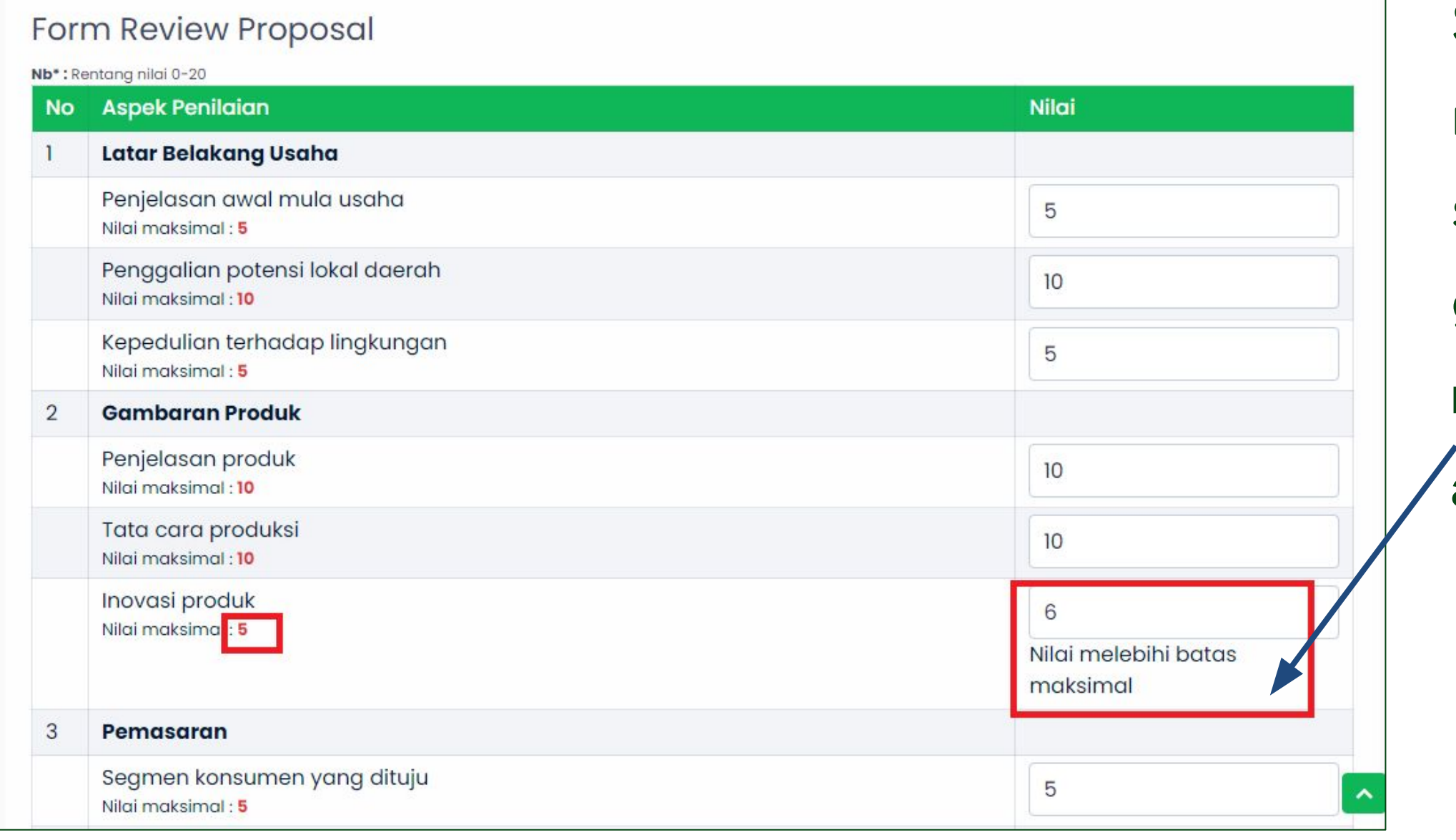

#### Setelah klik button edit, maka akan

- muncul data serta form review proposal
- seperti gambar disamping. Pada
- gambar tersebut menunjukkan, apabila

#### **memberi nilai diatas nilai maksimal maka akan tampil notifikasi seperti**

## **Melakukan Review Proposal Hibah Kompetitif Reviewer Akademisi**

## Pilih **direkomendasikan /tidak direkomendasikan**

Kemudian, menilai **Kelayakan RAB**.

Dapat klik **layak** atau **tidak layak.**

**Untuk rekomendasi** usulan hibah kompetitif,

merupakan dana yang diusulkan diawal

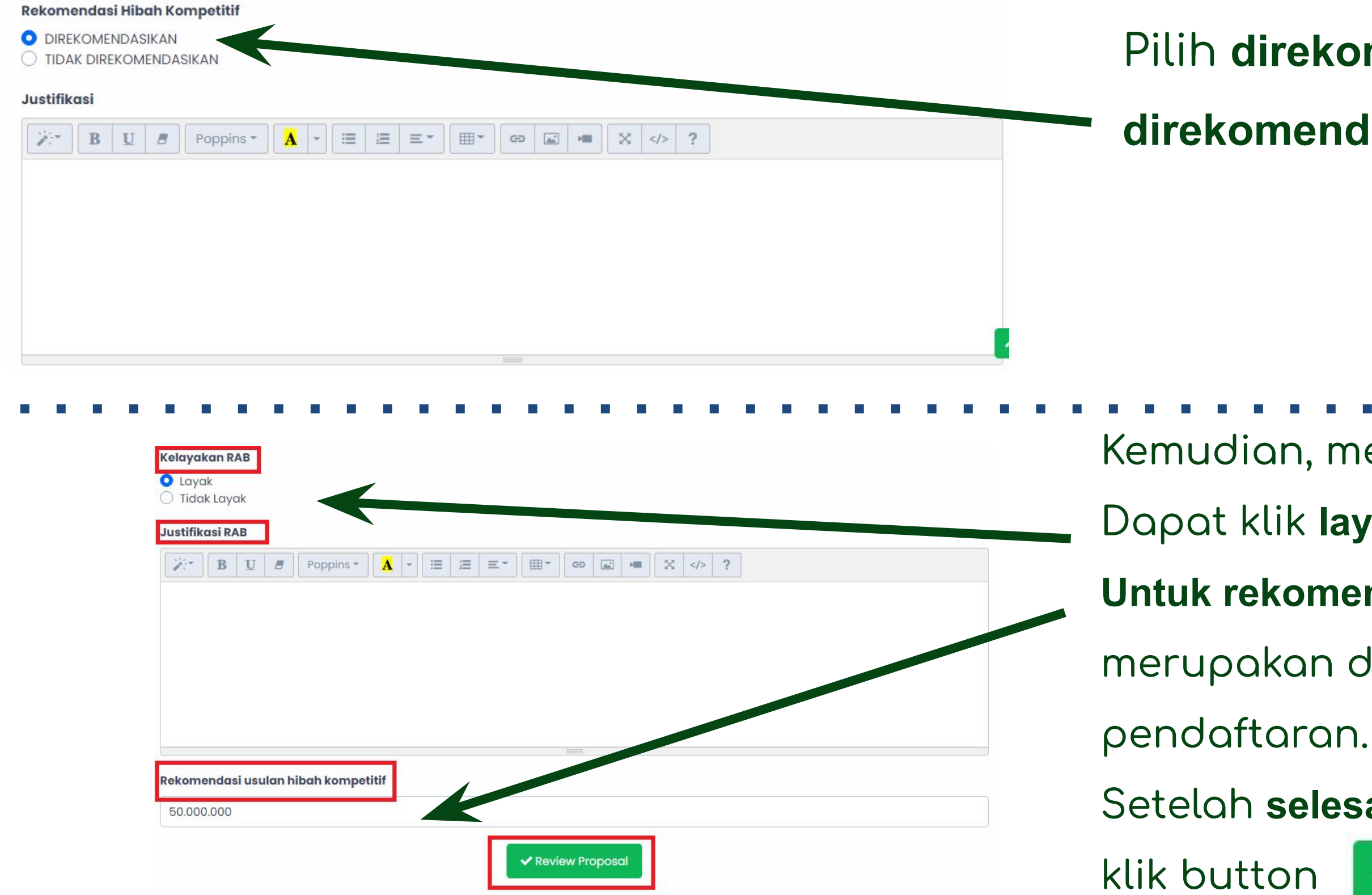

Setelah **selesai** menilai, dapat

✔ Review Proposal

## **Melakukan Review Proposal Hibah Kompetitif Reviewer Praktisi**

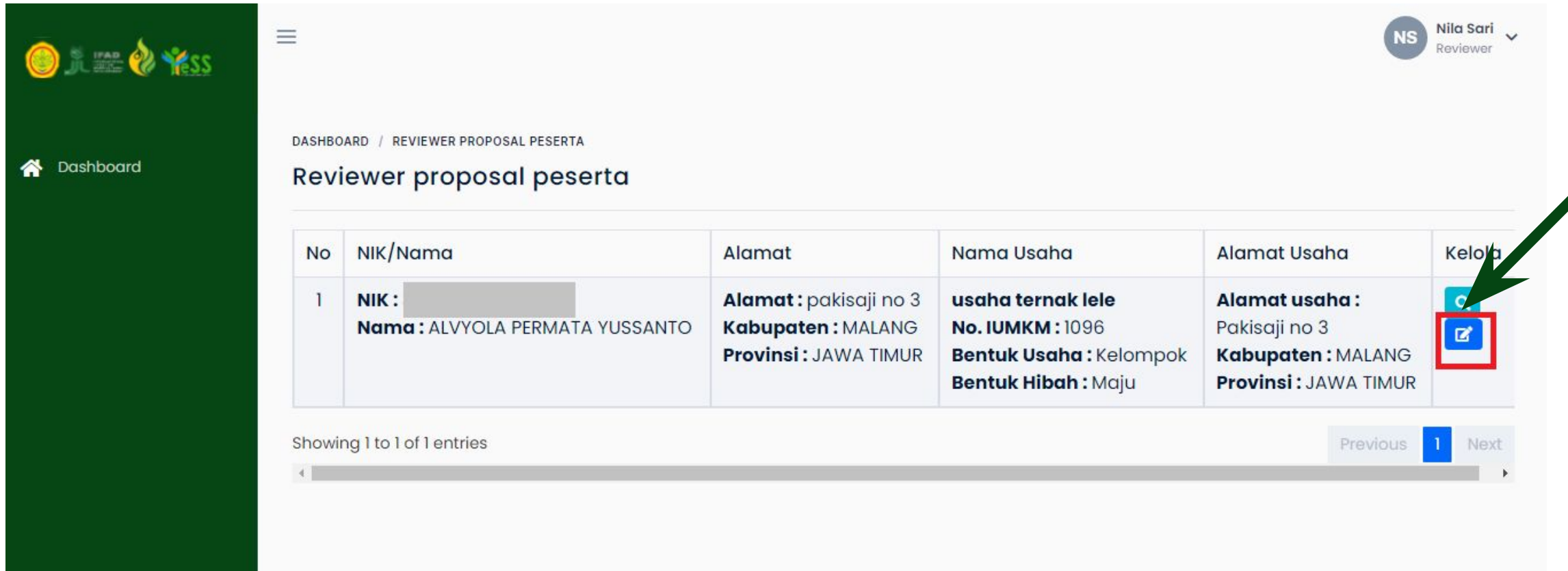

Untuk melakukan review praktisi, anda dapat klik button **edit**

## **Melakukan Review Proposal Hibah Kompetitif Reviewer Praktisi**

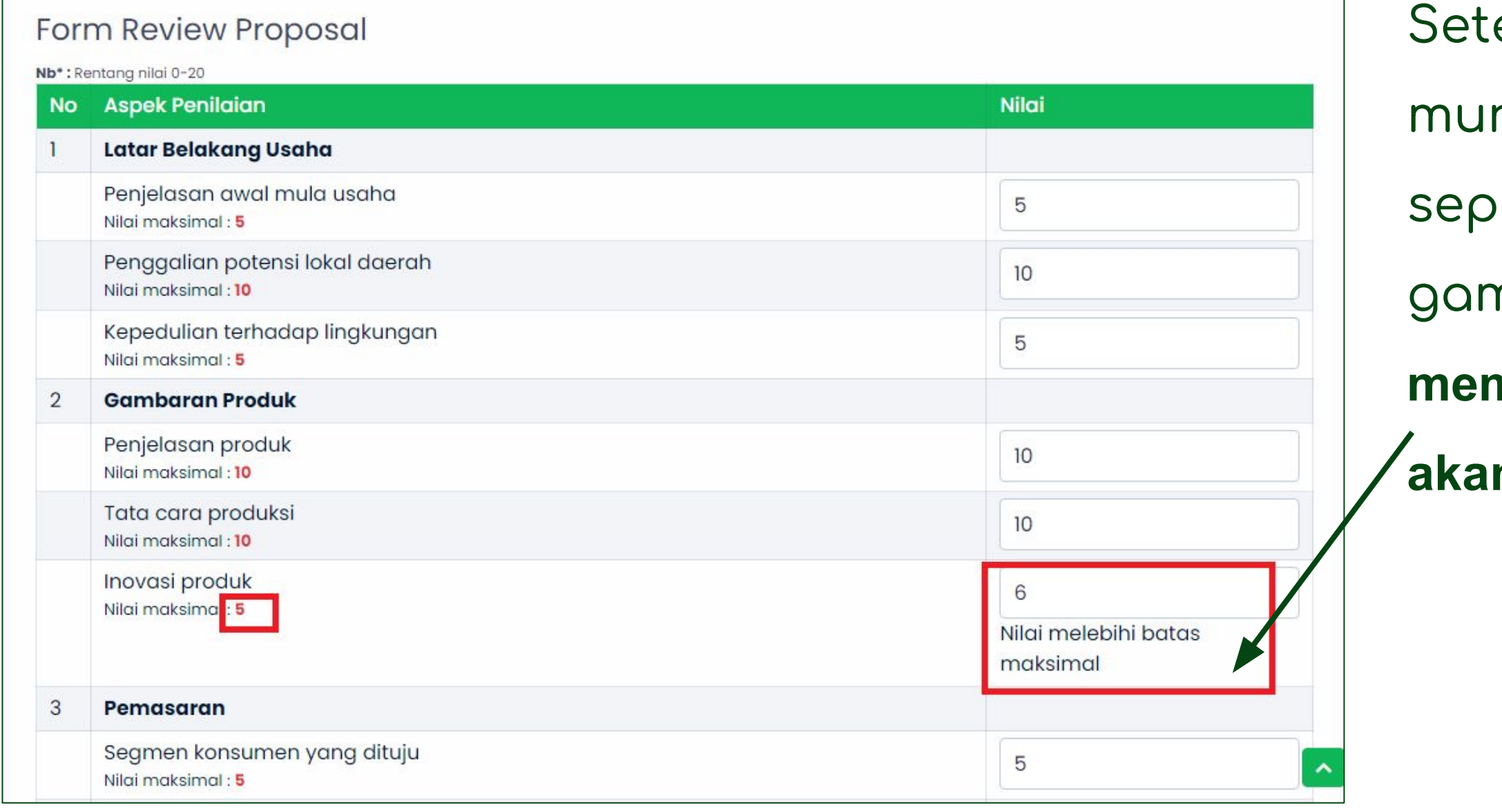

#### elah klik button edit, maka akan

- ncul data serta form review proposal
- erti gambar disamping. Pada
- nbar tersebut menunjukkan, apabila

#### **memberi nilai diatas nilai maksimal maka akan tampil notifikasi seperti**

## **Melakukan Review Proposal Hibah Kompetitif Reviewer Praktisi**

### Pilih **direkomendasikan /tidak direkomendasikan**

- Kemudian, menilai **Kelayakan RAB**.
- Dapat klik **layak** atau **tidak layak.**
- **Untuk rekomendasi** usulan hibah kompetitif,
- merupakan dana yang diusulkan diawal
	-
- Setelah selesai menilai, dapat

← Review Proposal

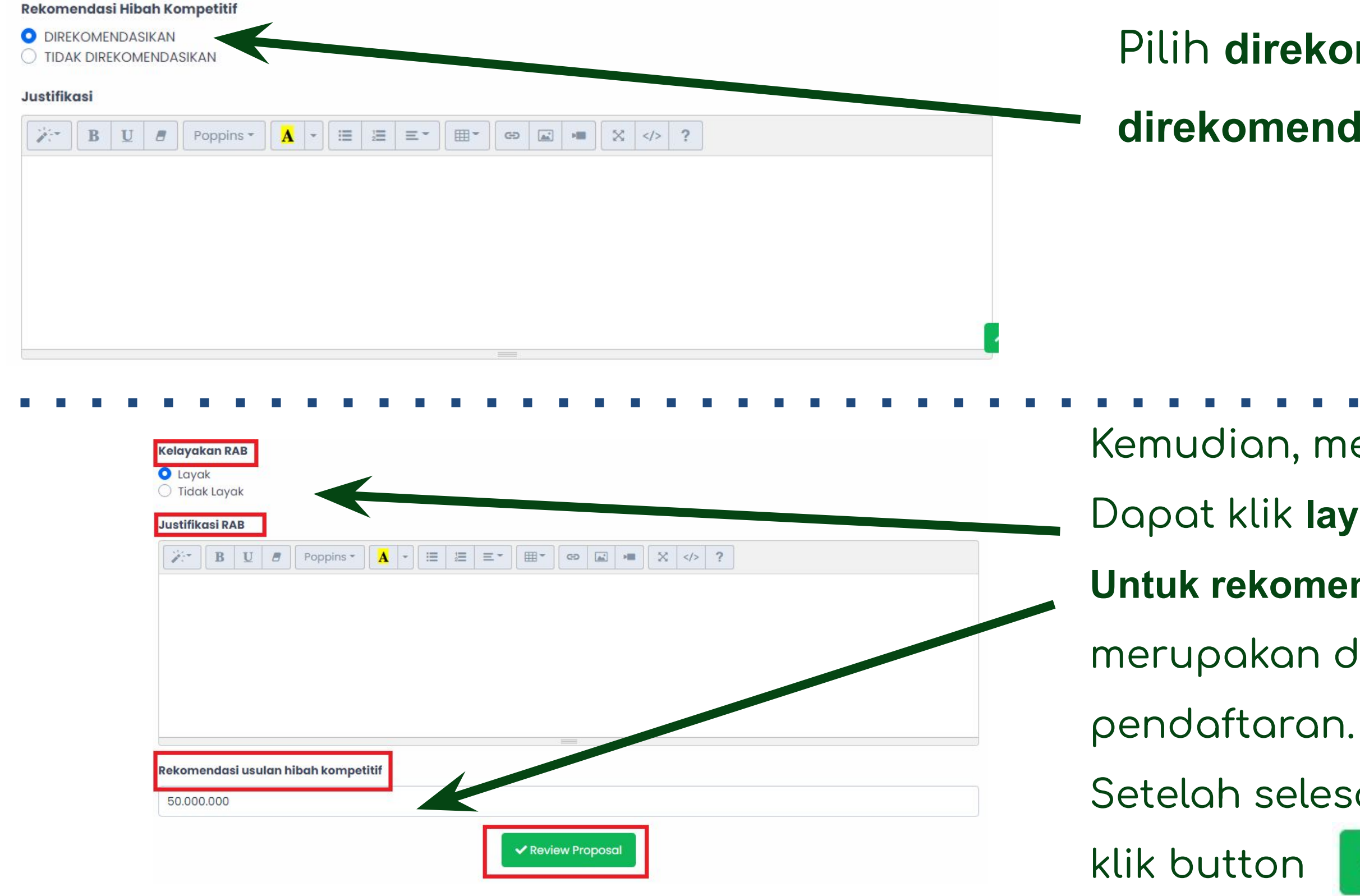

## **Melakukan Review Proposal Hibah Kompetitif Reviewer Perbankan**

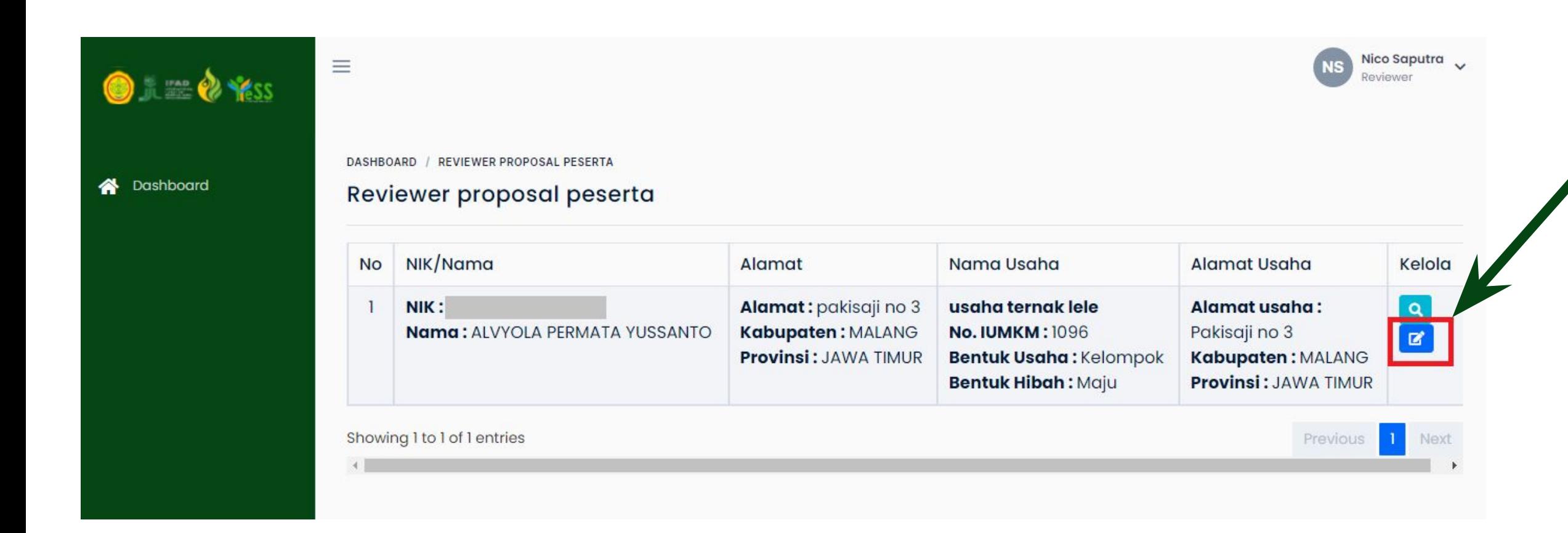

## Untuk melakukan review perbankan, anda dapat klik button **edit**

## **Melakukan Review Proposal Hibah Kompetitif Reviewer Perbankan**

#### Form Review Proposal

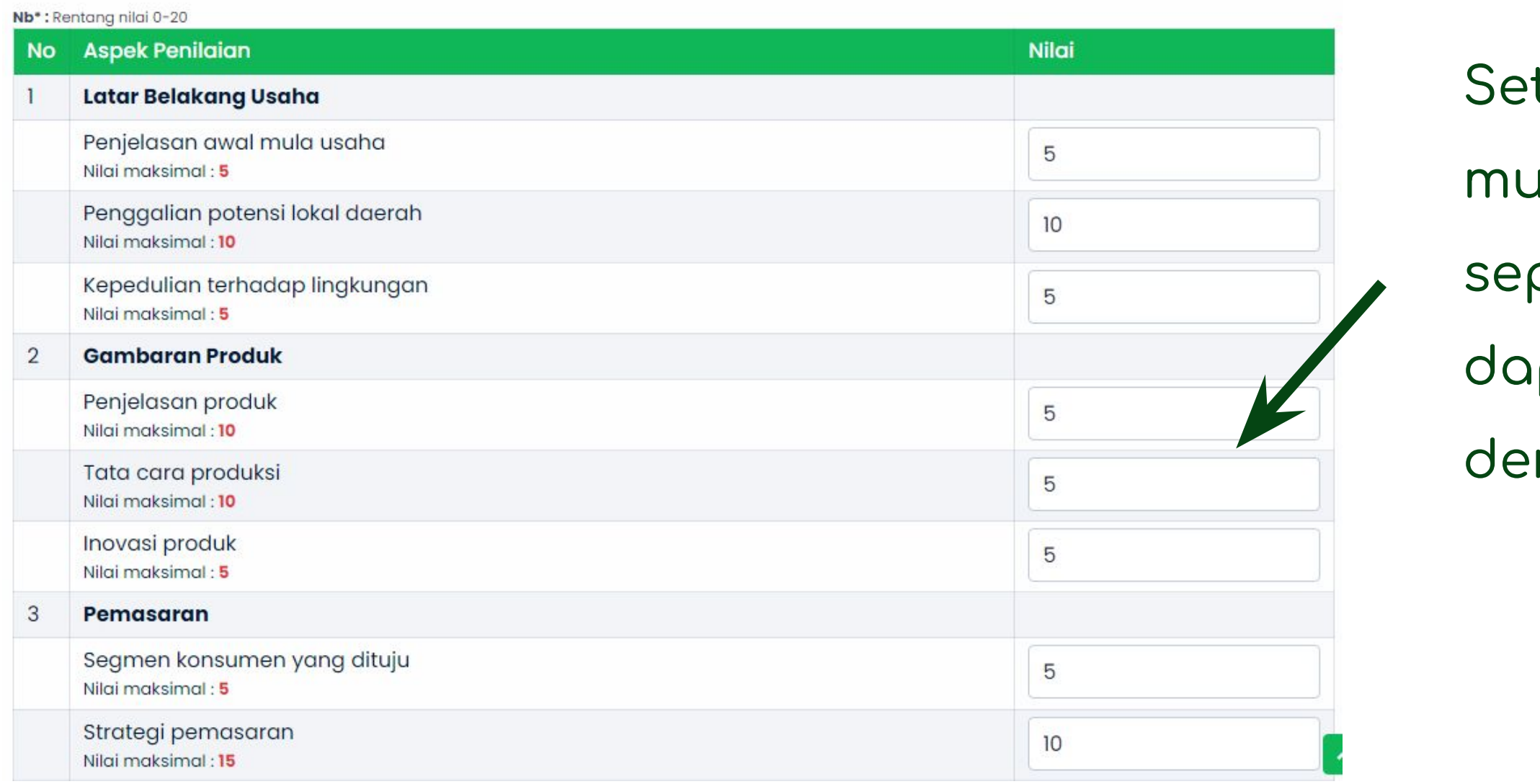

- telah klik button edit, maka akan
- uncul data serta form review proposal
- perti gambar disamping. Reviewer
- pat memberikan nilai yang sesuai
- ngan proposal pendaftar

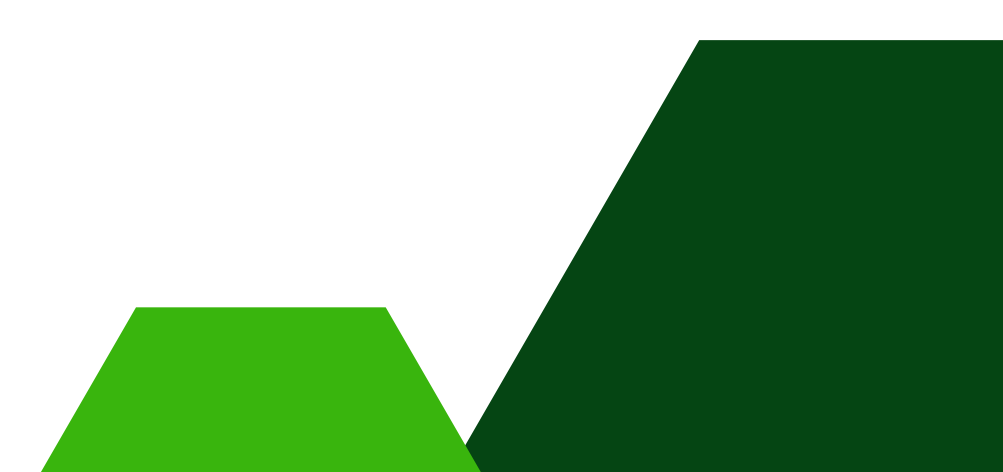

## **Melakukan Review Proposal Hibah Kompetitif Reviewer Perbankan**

- Pilih **direkomendasikan /tidak**
- **direkomendasikan** dan dapat
- menambahkan justifikasi

- Kemudian, menilai **Kelayakan RAB**.
- Dapat klik **layak** atau **tidak layak.**
- **Untuk rekomendasi** usulan hibah kompetitif,
- merupakan dana yang diusulkan diawal
	-
- Setelah selesai menilai, dapat

✔ Review Proposal

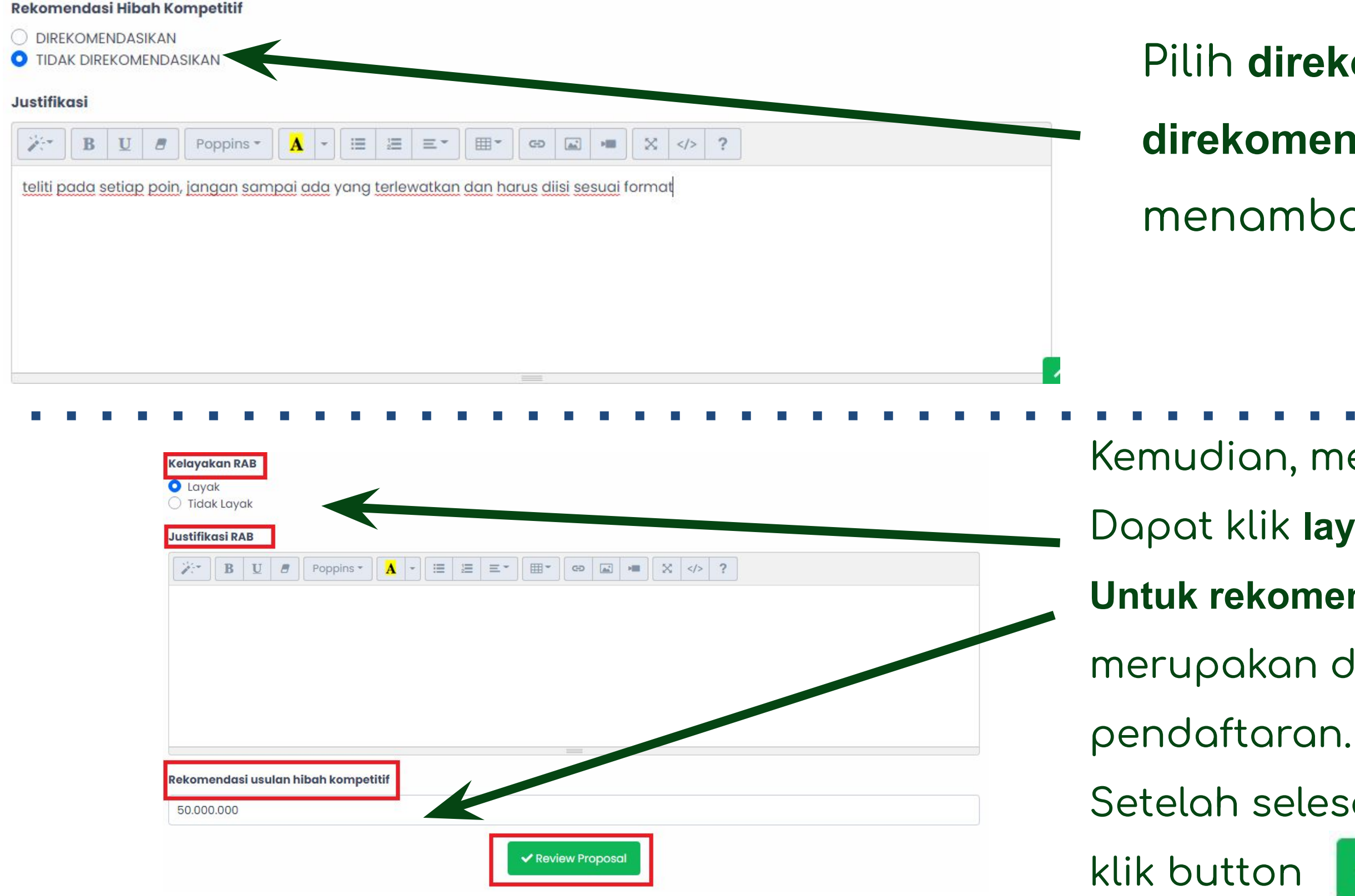

## **Melihat Hasil Review Proposal Hibah Kompetitif**

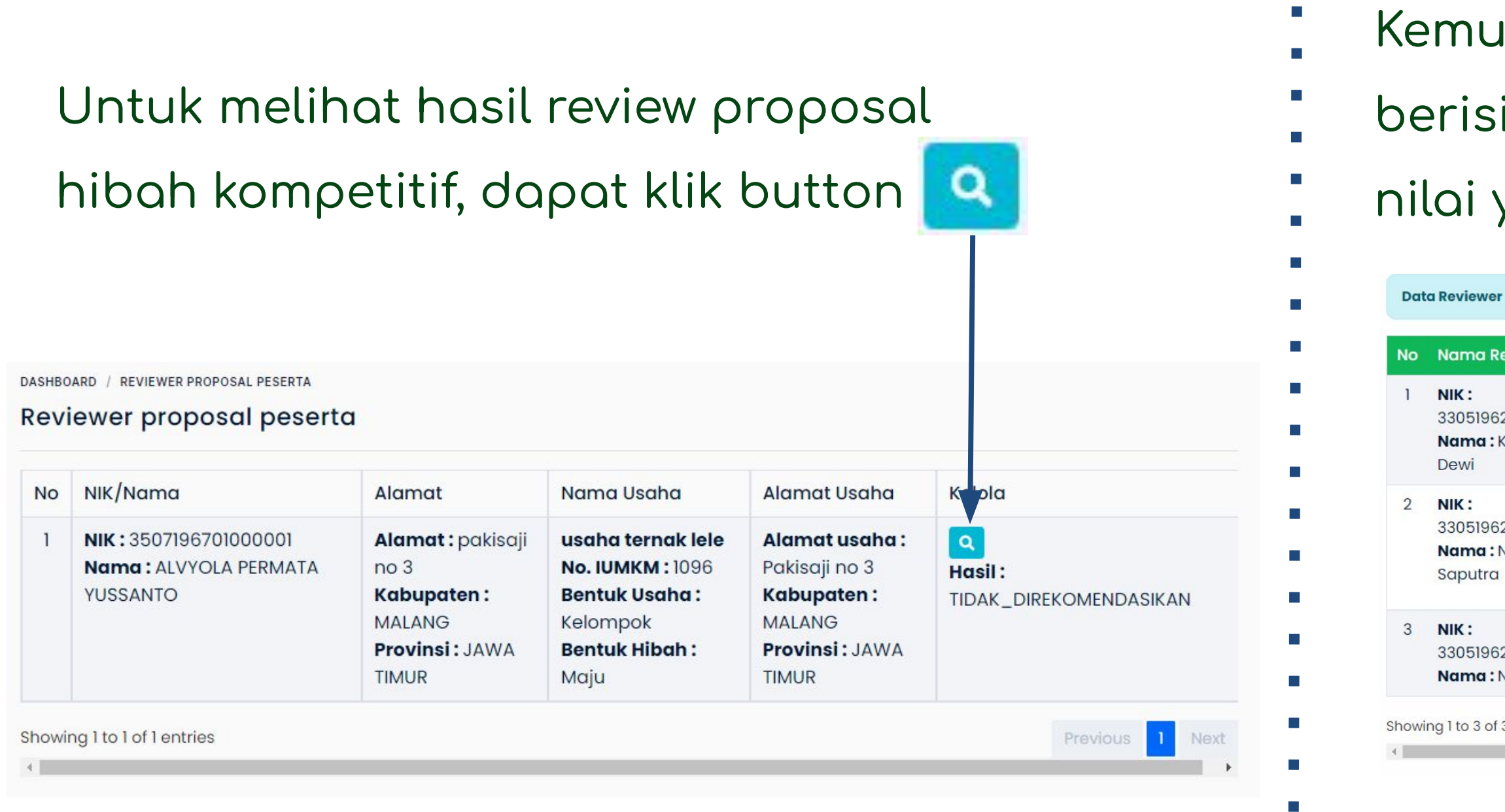

## Kemudian akan tampil halaman yang berisi detail review proposal termasuk nilai yang diberikan oleh reviewer

Data Reviewer Proposal usaha ternak lele milik ALVYOLA PERMATA YUSSANTO

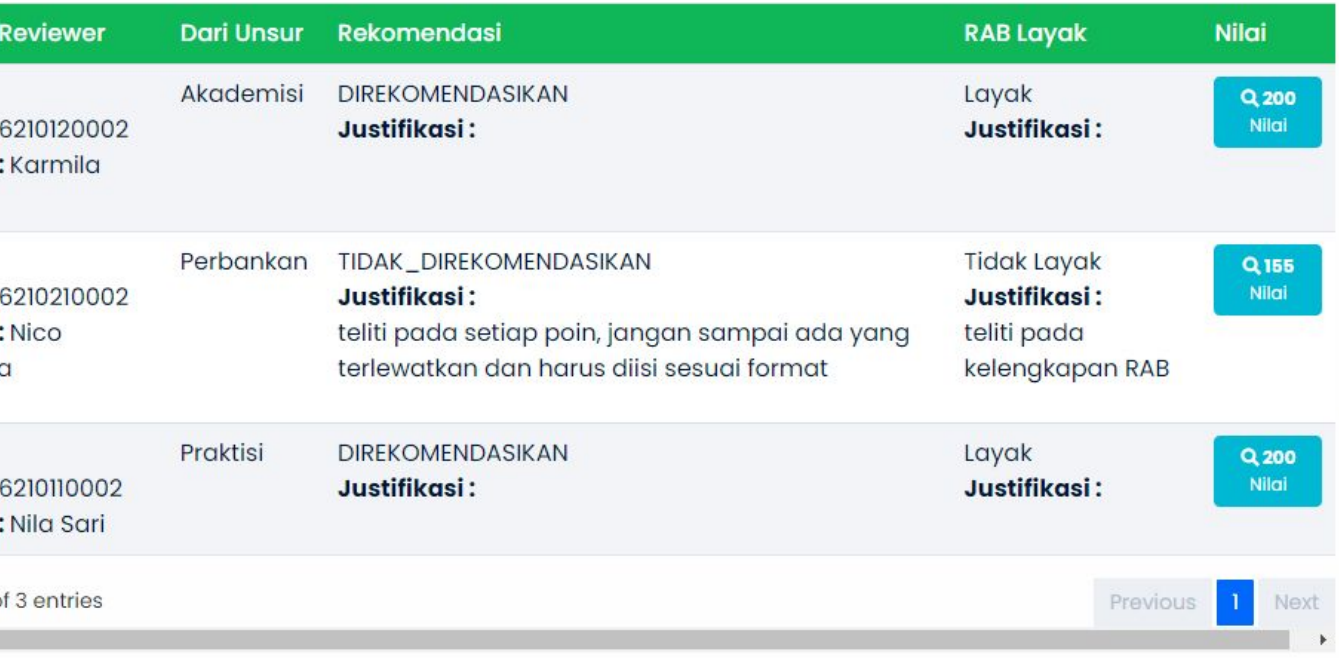